# TP-LINK®

## **User Guide**

Archer T6E

AC1300 Wireless Dual Band PCI Express Adapter

Archer T8E

AC1750 Wireless Dual Band PCI Express Adapter

**Archer T9E** 

AC1900 Wireless Dual Band PCI Express Adapter

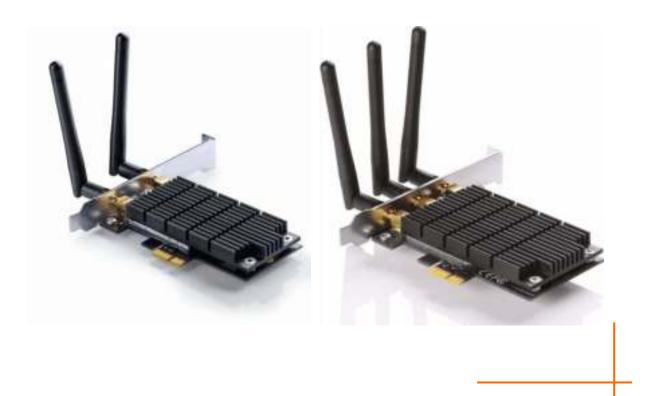

## **COPYRIGHT & TRADEMARKS**

Specifications are subject to change without notice. **TP-LINK**<sup>•</sup> is a registered trademark of TP-LINK TECHNOLOGIES CO., LTD. Other brands and product names are trademarks or registered trademarks of their respective holders.

No part of the specifications may be reproduced in any form or by any means or used to make any derivative such as translation, transformation, or adaptation without permission from TP-LINK TECHNOLOGIES CO., LTD. Copyright © 2015 TP-LINK TECHNOLOGIES CO., LTD. All rights reserved.

http://www.tp-link.com

## **FCC STATEMENT**

This equipment has been tested and found to comply with the limits for a Class B digital device, pursuant to part 15 of the FCC Rules. These limits are designed to provide reasonable protection against harmful interference in a residential installation. This equipment generates, uses and can radiate radio frequency energy and, if not installed and used in accordance with the instructions, may cause harmful interference to radio communications. However, there is no guarantee that interference will not occur in a particular installation. If this equipment does cause harmful interference to radio or television reception, which can be determined by turning the equipment off and on, the user is encouraged to try to correct the interference by one or more of the following measures:

- Reorient or relocate the receiving antenna.
- Increase the separation between the equipment and receiver.
- Connect the equipment into an outlet on a circuit different from that to which the receiver is connected.
- Consult the dealer or an experienced radio/ TV technician for help.

This device complies with part 15 of the FCC Rules. Operation is subject to the following two conditions:

- 1) This device may not cause harmful interference.
- 2) This device must accept any interference received, including interference that may cause undesired operation.

Any changes or modifications not expressly approved by the party responsible for compliance could void the user's authority to operate the equipment.

Note: The manufacturer is not responsible for any radio or TV interference caused by unauthorized modifications to this equipment. Such modifications could void the user's authority to operate the equipment.

## FCC RF Radiation Exposure Statement:

This equipment complies with FCC radiation exposure limits set forth for an uncontrolled environment. End users must follow the specific operating instructions for satisfying RF exposure compliance. This transmitter must not be co-located or operating in conjunction with any other antenna or transmitter. This equipment has been SAR-evaluated for use in hand. SAR measurements are based on a 5mm spacing from the body and that compliance is achieved at that distance.

## **CE Mark Warning**

## **C€1588**①

This is a class B product. In a domestic environment, this product may cause radio interference, in which case the user may be required to take adequate measures.

## **RF Exposure Information**

This device meets the EU requirements (1999/519/EC) on the limitation of exposure of the general public to electromagnetic fields by way of health protection.

This device has been tested and meets the ICNIRP exposure guidelines and the European Standard EN 62209-2. SAR is measured with this device at a separation of 0.5 cm to the body, while transmitting at the highest certified output power level in all frequency bands of this device. Carry this device at least 0.5 cm away from your body to ensure exposure levels remain at or below the as-tested levels.

## **National Restrictions**

This device is intended for home and office use in all EU countries (and other countries following the EU directive 1999/5/EC) without any limitation except for the countries mentioned below:

| Country    | Restriction     | Reason/remark                                                                                                    |
|------------|-----------------|----------------------------------------------------------------------------------------------------|
| Belarus    | Not implemented |                                                                                                    |
| Norway     | Implemented     | This subsection does not apply for the geographical area within a radius of 20 km from the centre of Ny-Ålesund on Svalbard.                                                                                                    |
| Italy      | Implemented     | The public use is subject to general authorisation by the respective service provider.                                                                                                    |
| Russian    | Limited         | 1. SRD with FHSS modulation                                                                                                    |
| Federation | implementation  | 1.1. Maximum 2.5 mW e.i.r.p.                                                                                                    |
|            |                 | 1.2. Maximum 100 mW e.i.r.p. Permitted for use SRD for<br>outdoor applications without restriction on installation height<br>only for purposes of gathering telemetry information for<br>automated monitoring and resources accounting systems.<br>Permitted to use SRD for other purposes for outdoor<br>applications only when the installation height is not exceeding<br>10 m above the ground surface. |
|            |                 | 1.3.Maximum 100 mW e.i.r.p. Indoor applications.                                                                                                    |

|         |                        | 2. SRD with DSSS and other than FHSS wideband modulation                                                                                                    |
|---------|------------------------|----------------------------------------------------------------------------------------------------|
|         |                        | 2.1. Maximum mean e.i.r.p. density is 2 mW/MHz. Maximum 100 mW e.i.r.p.                                                                                                    |
|         |                        | 2.2. Maximum mean e.i.r.p. density is 20 mW/MHz. Maximum<br>100 mW e.i.r.p. It is permitted to use SRD for outdoor<br>applications only for purposes of gathering telemetry<br>information for automated monitoring and resources<br>accounting systems or security systems. |
|         |                        | 2.3. Maximum mean e.i.r.p. density is 10 mW/MHz. Maximum 100 mW e.i.r.p. Indoor applications.                                                                                                    |
| Ukraine | Limited implementation | e.i.r.p. ≤100 mW with built-in antenna with amplification factor up to 6 dBi.                                                                                                    |

ATTENTION: Due to EU law, the country settings must be identical to the country where the device is operating (important due to non-harmonised frequencies in the EU).

Restricted to indoor use.

## **Canadian Compliance Statement**

This device complies with Industry Canada license-exempt RSSs. Operation is subject to the following two conditions:

- 1) This device may not cause interference, and
- 2) This device must accept any interference, including interference that may cause undesired operation of the device.

Le présent appareil est conforme aux CNR d'Industrie Canada applicables aux appareils radio exempts de licence. L'exploitation est autorisée aux deux conditions suivantes :

- 3) l'appareil ne doit pas produire de brouillage;
- 4) l'utilisateur de l'appareil doit accepter tout brouillage radioélectrique subi, meme si le brouillage est susceptible d'en compromettre le fonctionnement.

This radio transmitter (IC: 8853A-T8E Model: Archer T8E, IC: 8853A-T9E Model: Archer T9E, IC: 8853A-T6E Model: Archer T6E) has been approved by Industry Canada to operate with the antenna types listed below with the maximum permissible gain indicated. Antenna types not included in this list (Appendix A), having a gain greater than the maximum gain indicated for that type, are strictly prohibited for use with this device.

Le présent émetteur radio (IC: 8853A-T8E Model: Archer T8E, IC: 8853A-T9E Model: Archer T9E, IC: 8853A-T6E Model: Archer T6E) a été approuvé par Industrie Canada pour fonctionner avec les types d'antenne énumérés ci-dessous et ayant un gain admissible maximal. Les types d'antenne non inclus dans cette liste (Annexe A), et dont le gain est supérieur au gain maximal indiqué, sont strictement interdits pour l'exploitation de l'émetteur.

## Caution:

- 1) The device for operation in the band 5150–5250 MHz is only for indoor use to reduce the potential for harmful interference to co-channel mobile satellite systems;
- For devices with detachable antenna(s), the maximum antenna gain permitted for devices in the bands 5250-5350 MHz and 5470-5725 MHz shall be such that the equipment still complies with the e.i.r.p. limit;
- 3) For devices with detachable antenna(s), the maximum antenna gain permitted for devices in the band 5725-5850 MHz shall be such that the equipment still complies with the e.i.r.p. limits specified for point-to-point and non-point-to-point operation as appropriate; and

The high-power radars are allocated as primary users (i.e. priority users) of the bands 5250-5350 MHz and 5650-5850 MHz and that these radars could cause interference and/or damage to LE-LAN devices.

DFS (Dynamic Frequency Selection) products that operate in the bands 5250- 5350 MHz, 5470-5600MHz, and 5650-5725MHz.

## Avertissement:

- Le dispositif fonctionnant dans la bande 5150-5250 MHz est réservé uniquement pour une utilisation à l'intérieur afin de réduire les risques de brouillage préjudiciable aux systèmes de satellites mobiles utilisant les mêmes canaux;
- 2) Le gain maximal d'antenne permis pour les dispositifs avec antenne(s) amovible(s) utilisant les bandes 5250-5350 MHz et 5470-5725 MHz doit se conformer à la limitation P.I.R.E.;
- 3) Le gain maximal d'antenne permis pour les dispositifs avec antenne(s) amovible(s) utilisant la bande 5725-5850 MHz doit se conformer à la limitation P.I.R.E spécifiée pour l'exploitation point à point et non point à point, selon le cas.

En outre, les utilisateurs devraient aussi être avisés que les utilisateurs de radars de haute puissance sont désignés utilisateurs principaux (c.-à-d., qu'ils ont la priorité) pour les bandes 5250-5350 MHz et 5650-5850 MHz et que ces radars pourraient causer du brouillage et/ou des dommages aux dispositifs LAN-EL.

Les produits utilisant la technique d'atténuation DFS (sélection dynamique des fréquences) sur les bandes 5250- 5350 MHz, 5470-5600MHz et 5650-5725MHz.

## **Radiation Exposure Statement:**

This equipment complies with IC radiation exposure limits set forth for an uncontrolled environment. This equipment should be installed and operated with minimum distance 20cm between the radiator & your body.

## Déclaration d'exposition aux radiations:

Cet équipement est conforme aux limites d'exposition aux rayonnements IC établies pour un environnement non contrôlé. Cet équipement doit être installé et utilisé avec un minimum de 20 cm de distance entre la source de rayonnement et votre corps.

## **Industry Canada Statement**

CAN ICES-3 (B)/NMB-3(B)

## **Korea Warning Statements**

당해 무선설비는 운용중 전파혼신 가능성이 있음.

### **NCC Notice**

注意!

依據 低功率電波輻射性電機管理辦法

第十二條 經型式認證合格之低功率射頻電機, 非經許可, 公司、商號或使用者均不得擅自變更頻 率、加大功率或變更原設計之特性或功能。

第十四條 低功率射頻電機之使用不得影響飛航安全及干擾合法通行; 經發現有干擾現象時,應立即停用,並改善至無干擾時方得繼續使用。前項合法通信,指依電信規定作業之無線電信。低功率射頻電機需忍受合法通信或工業、科學以及醫療用電波輻射性電機設備之干擾。 減少電磁波影響,請妥適使用。

#### 於 5.25GHz 至 5.35GHz 區域內操作之無線設備的警告聲明

工作頻率 5.250~5.350GHz 該頻段限於室內使用。

## **BSMI** Notice

安全諮詢及注意事項

- 請使用原裝電源供應器或只能按照本產品注明的電源類型使用本產品。
- 清潔本產品之前請先拔掉電源線。請勿使用液體、噴霧清潔劑或濕布進行清潔。
- 注意防潮,請勿將水或其他液體潑灑到本產品上。
- 插槽與開口供通風使用,以確保本產品的操作可靠並防止過熱,請勿堵塞或覆蓋開口。
- 請勿將本產品置放於靠近熱源的地方。除非有正常的通風,否則不可放在密閉位置中。
- 請不要私自打開機殼,不要嘗試自行維修本產品,請由授權的專業人士進行此項工作。

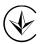

Продукт сертифіковано згідно с правилами системи УкрСЕПРО на відповідність вимогам нормативних документів та вимогам, що передбачені чинними законодавчими актами України.

## EHC

## **Safety Information**

- When product has power button, the power button is one of the way to shut off the product; when there is no power button, the only way to completely shut off power is to disconnect the product or the power adapter from the power source.
- Don't disassemble the product, or make repairs yourself. You run the risk of electric shock and voiding the limited warranty. If you need service, please contact us.
- Avoid water and wet locations.

| AT | BG | BY | CA | CZ | DE | DK | EE |
|----|----|----|----|----|----|----|----|
| ES | FI | FR | GB | GR | HU | IE | IT |
| LT | LV | MT | NL | NO | PL | PT | RO |
| RU | SE | SG | SK | TR | UA | US |    |

This product can be used in the following countries:

## Explanation of the symbols on the product label

| Symbol | Explanation                                                                                                    |
|--------|----------------------------------------------------------------------------------------------------|
|        | DC voltage                                                                                                    |
| R      | RECYCLING<br>This product bears the selective sorting symbol for Waste electrical and electronic<br>equipment (WEEE). This means that this product must be handled pursuant to<br>European directive 2012/19/EU in order to be recycled or dismantled to minimize<br>its impact on the environment.<br>User has the choice to give his product to a competent recycling organization or to<br>the retailer when he buys a new electrical or electronic equipment. |

## **DECLARATION OF CONFORMITY**

For the following equipment:

Product Description: AC1300/1750/AC1900 Wireless Dual Band PCI Express Adapter

Model No.: Archer T6E/Archer T8E/Archer T9E

Trademark: **TP-LINK** 

We declare under our own responsibility that the above products satisfy all the technical regulations applicable to the product within the scope of Council Directives: Directives 1999/5/EC, Directives 2006/95/EC, Directives 1999/519/EC, Directives 2011/65/EU

The above product is in conformity with the following standards or other normative documents

EN 300 328 V1.8.1 EN 301 489-1 V1.9.2 & EN 301 489-17 V2.2.1 EN 60950-1: 2006 + A11: 2009 + A1: 2010 + A12: 2011 +A2: 2013 EN 62311: 2008 EN 301 893 V1.7.1 EN 50581: 2012

The product carries the CE Mark:

## **€€1588**①

Person responsible for making this declaration:

Yang Hongliang Product Manager of International Business

Date of issue: 2015-12-11

TP-LINK TECHNOLOGIES CO., LTD. Building 24 (floors 1, 3, 4, 5), and 28 (floors 1-4) Central Science and Technology Park, Shennan Rd, Nanshan, Shenzhen, China

## CONTENTS

| Package C  | ontents                                            | 1    |
|------------|----------------------------------------------------|------|
| Chapter 1  | Product Overview                                   | 2    |
| 1.1        | Introduction                                       | 2    |
| 1.2        | Features                                           | 2    |
| 1.3        | Conventions                                        | 2    |
| 1.4        | LED Status                                         | 3    |
| Chapter 2  | Installation                                       | 4    |
| 2.1        | Hardware Installation                              | 4    |
| 2.2        | Software Installation                              | 4    |
| Chapter 3  | Connect to a Wireless Network                      | . 10 |
| 3.1        | To connect using TWCU                              | 10   |
| 3.2        | To connect using WPS                               | 14   |
|            | 3.2.1 PBC (Push Button Configuration) method       | 14   |
|            | 3.2.2 PIN method                                   | 16   |
| 3.3        | To connect using Windows built-in wireless utility | 19   |
|            | 3.3.1 In Windows XP                                |      |
|            | 3.3.2 In Windows 7                                 |      |
|            | 3.3.3 In Windows 8                                 |      |
|            | 3.3.4 In Windows 8.1                               |      |
| Ohantan A  | 3.3.5 In Windows 10                                |      |
| Chapter 4  | Management                                         | . 20 |
| 4.1        | Profile                                            |      |
|            | 4.1.1 Add a profile                                |      |
|            | 4.1.2 Modify a profile                             |      |
|            | 4.1.3 Delete a profile                             |      |
|            | Advanced                                           |      |
| 4.3        | About                                              |      |
| Chapter 5  | AP Mode (For Windows 7 and Windows 8)              | . 36 |
| Chapter 6  | Uninstall Software                                 | . 39 |
| 6.1        | In Windows XP/7                                    | 39   |
|            | 6.1.1 Uninstall the utility software from your PC  | 39   |
|            | 6.1.2 Uninstall the driver software from your PC   | 40   |
| 6.2        | In Windows 8/8.1/10                                | 42   |
|            | 6.2.1 Uninstall the utility software from your PC  | 42   |
|            | 6.2.2 Uninstall the driver software from your PC   | 44   |
| Appendix / | A: Specifications                                  | . 37 |
| Appendix   | B: Glossary                                        | . 39 |

## **Package Contents**

Please verify that all the package contents below are available.

- One Archer T6E/Archer T8E/Archer T9E AC1300/AC1750/AC1900 Wireless Dual Band PCI Express Adapter
- > Quick Installation Guide
- > One Resource CD, including:
  - TP-LINK Wireless Configuration Utility (TWCU) and Drivers
  - User Guide
  - Other helpful information

Make sure that the above items are contained in the package. If any of the above items is damaged or missing, please contact your distributor.

## **Chapter 1 Product Overview**

### 1.1 Introduction

The adapter is a dual band 802.11ac client device designed to deliver a high-speed wireless performance for your desktop. With a faster wireless connection, you can get a better Internet experience, such as downloading, gaming, and video streaming.

The adapter provides high speed wireless connection with other wireless clients. The incredible speed makes it ideal for handling multiple data streams at the same time, which ensures your network stable and smooth. The performance of this 802.11ac wireless will give you the unexpected networking experience at speed much faster than 802.11n. It is also compatible with all IEEE 802.11a, IEEE 802.11b, IEEE 802.11g and IEEE 802.11n products.

The adapter supports WEP, WPA-PSK/WPA2-PSK and WPA/WPA2 encryption to prevent outside intrusion and protect your personal information from being exposed.

The adapter is easy to install and manage. The Quick Setup Wizard will guide you step-by-step through the installation process and the TP-LINK Wireless Configuration Utility (TWCU) will instruct you to quickly set up a wireless connection.

With unmatched wireless performance, reception, and security protection, the Archer T6E/Archer T8E/Archer T9E is the best choice for easily adding or upgrading wireless connectivity to your desktop.

### 1.2 Features

- Supports dual-band, 2.4GHz or 5GHz
- ➢ Supports IEEE 802.11 ac
- > Seamlessly compatible with 802.11a/b/g/n products
- Experience smoother video streaming and online gaming by choosing the clearer 5GHz band for wireless connections
- Supports 64/128 WEP, WPA/WPA2, WPA-PSK/WPA2-PSK(TKIP/AES), supports IEEE 802.1X
- Supports Windows XP 32/64bit, Windows 7 32/64bit, Windows 8 32/64bit, Windows 8.1 32/64bit, Windows 10 32/64bit
- > Supports ad-hoc and infrastructure mode
- Bundled utility provides quick & hassle-free installation

#### 1.3 Conventions

You can set the parameters according to your demand. This User Guide is shared by Archer T6E/Archer T8E and Archer T9E. Here in this Guide we use Archer T8E for example.

The difference between them is:

- Archer T6E AC1300 Wireless Dual Band PCI Express Adapter provide wireless data rate of up to 400Mbps(2.4GHz) and 867Mbps(5GHz);
- Archer T8E AC1750 Wireless Dual Band PCI Express Adapter provide wireless data rate of up to 450Mbps(2.4GHz) and 1300Mbps(5GHz);
- Archer T9E AC1900 Wireless Dual Band PCI Express Adapter provide wireless data rate of up to 600Mbps(2.4GHz) and 1300Mbps(5GHz).

## 1.4 LED Status

LED status:

| Status   | Working Status                                             |
|----------|------------------------------------------------------------|
| On       | The adapter has been installed.                            |
| Flashing | Data is being transmitted or received at a high data rate. |

## **Chapter 2 Installation**

Please install the PCI Express adapter into your computer before installing the driver and utility software from the Resource CD.

#### 2.1 Hardware Installation

- 1. Install the antennas.
- 2. Turn off your computer and unplug the power cord from the computer.
- 3. Open the case and locate an available PCI Express slot. Remove the metal slot cover on the back of the PC. Keep the screws. Turn to your computer manufacturer for instructions if needed.
- 4. Insert the PCI Express adapter into the PCI Express slot. Make sure that all of its pins have touched the slot's contacts. Once the adapter has been firmly inserted, screw its fastening tab. Then, close your PC case.
- 5. Insert the power cable back into the computer and turn on your computer.

## Note:

When the hardware has been successfully installed on your computer, you may be prompted **'Found New Hardware Wizard'** (as shown in Figure 2-1); please click **Cancel**, and then follow the **Software Installation** steps to install driver and utility for your adapter.

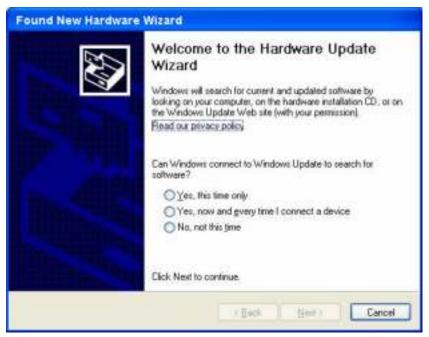

Figure 2-1 Found New Hardware Wizard in Windows XP

#### 2.2 Software Installation

The adapter's Setup Wizard will guide you through the installation procedures for Windows XP, Windows 7, Windows 8, Windows 8.1 and Windows 10. The procedures in different systems are quite similar, therefore here we use the procedures in Windows 7 as an example.

## PNote:

For Archer T6E, TP-LINK Utility is not supported in Windows 10. And for Archer T8E/T9E, TP-LINK Utility is not supported in Windows 8.1 and Windows 10.

 Insert the Resource CD into your CD-ROM drive and then select model Archer T6E/Archer T8E/Archer T9E on the window that pops up (as shown in the below Figure 2-2). There will be a menu including: Install Driver and Utility and User Guide. Click Install Driver and Utility to begin.

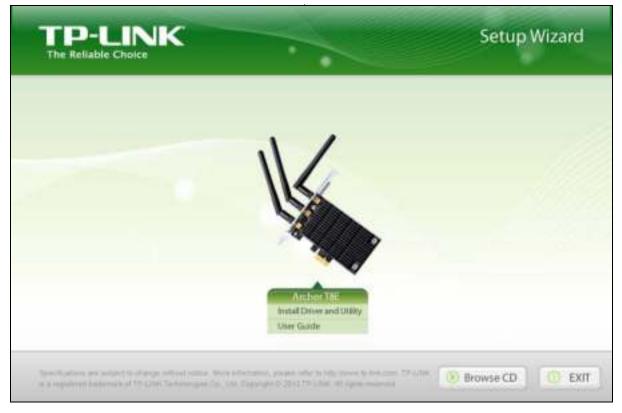

Figure 2-2

2. The InstallShield Wizard window will appear. Click Next to continue.

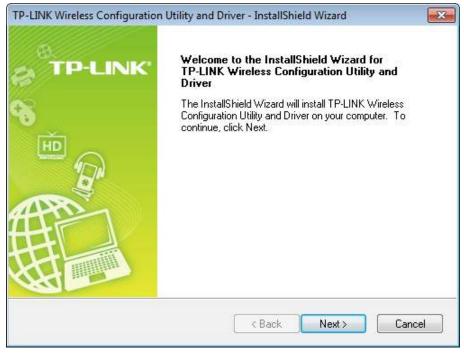

#### Figure 2-3

3. Choose a setup type. It is recommended to select **Install TP-LINK Wireless Configuration Utility and Driver**. Selecting **Install Driver Only** can only install driver. Click **Next** to continue.

| TP-LINK Wireless Configuration Utility and Driver - Inst                                                          | allShield Wizard                                                                                                    |
|----------------------------------------------------------------------------------------------------|----------------------------------------------------------------------------------------------------|
| Setup Type<br>Select the setup type that best suits your needs.                                                   | TP-LINK'                                                                                                    |
| Click the type of setup you prefer. Install Driver Only Install TP-LINK Wireless Configuration Utility and Driver | Description<br>Choose this option to install<br>TP-LINK Wireless Configuration<br>Utility and driver. This is the<br>recommended option. |
| InstallShield                                                                                                    | ck Next > Cancel                                                                                                    |

Figure 2-4

4. Click **Change** to specify the destination location for the software or you can leave it default. Click **Next** in the screen below to continue.

| TP-LINK Wi      | reless Configuration Utility and Driver - I                                                | nstallShield Wiza | ard 💽       |
|-----------------|--------------------------------------------------------------------------------------------|-------------------|-------------|
| Select th       | ne folder where setup will install files.                                                  |                   | TP-LINK     |
|                 | Install TP-LINK Wireless Configuration Utilit<br>C:\\TP-LINK Wireless Configuration Utilit |                   | Change      |
|                 |                                                                                            |                   |             |
|                 |                                                                                            |                   |             |
| InstallShield - |                                                                                            | Back Nex          | xt > Cancel |

Figure 2-5

5. Click **Install** to continue the setup.

| TP-LINK Wireless Configuration Utility and Dr                  | iver - InstallSh    | ield Wizard     | <b>**</b>           |
|----------------------------------------------------------------|---------------------|-----------------|---------------------|
| Ready to Install the Program                                   |                     |                 |                     |
| The wizard is ready to begin installation.                     |                     |                 | P-LINK              |
| Click Install to begin the installation.                       |                     |                 |                     |
| If you want to review or change any of your ins<br>the wizard. | stallation settings | , click Back. C | lick Cancel to exit |
|                                                                |                     |                 |                     |
|                                                                |                     |                 |                     |
|                                                                |                     |                 |                     |
|                                                                |                     |                 |                     |
|                                                                |                     |                 |                     |
|                                                                |                     |                 |                     |
| InstallShield                                                  |                     |                 | -                   |
|                                                                | < Back              | Install         | Cancel              |

Figure 2-6

6. The utility and drivers will install. It may take 1~2 minutes.

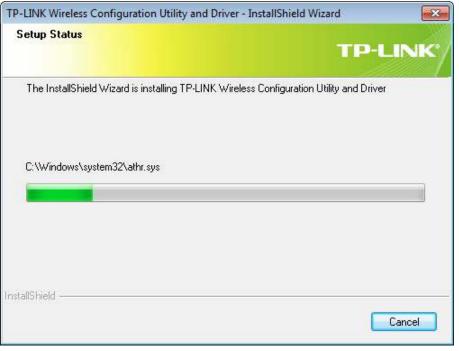

Figure 2-7

7. After all the steps above, you will see the screen below. Click **Finish** to complete the setup.

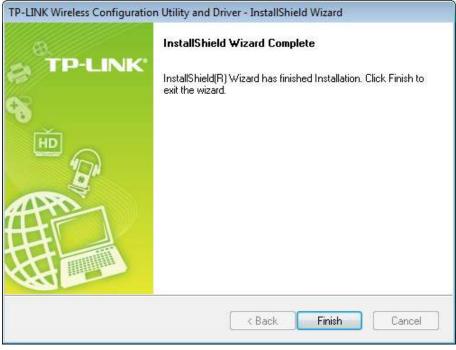

Figure 2-8

8. After installation, the utility configuration page will automatically pop up as shown in the following figure and the icon divide will appear in your system tray. If your system doesn't support the utility, the utility configuration page will not appear. To connect to a network, please refer to <u>Chapter 3 Connect to a Wireless Network</u>.

| Status       | WPS        | Netw | ork Pro       | lie Advance      | d        |
|--------------|------------|------|---------------|------------------|----------|
| Network Nam  | e('SSID) - |      | Security -    | Channel -        | Signal 👻 |
| TP-LINK_7CA  | 626        |      | None          | 4 (2.4G)         | 1        |
| TP-LINK_Nets | work1      |      | WPA2-Personal | 13 (2.46)        | -        |
| TP-LINK_130  | 969        |      | None          | 44 (50)          | -        |
| TP-LINK_BF1  | 34C        |      | WPA/WPA2-Brth | erprise 4 (2.4G) | -11      |
| TP-LINK_130  | 919        |      | None          | 7 (2.46)         | -11      |
| TP-LINK_DE   | 1C2E       | 8    | WPA/WPA2-Per  | sonal 149 (50)   | 1        |
| TPLINK_DATA  | TRANS      |      | WPA-Personal  | 11 (2.46)        | 1        |
| TR-UNK_D94   | F73        |      | WEP           | 7 (2.4G)         | -11      |

Figure 2-9

## **Chapter 3** Connect to a Wireless Network

With both the hardware and software successfully installed into your computer, you can quickly connect to a wireless network using one of the following methods.

#### > Method One: To connect using TWCU (TP-LINK Wireless Configuration Utility)

Archer T6E/Archer T8E/Archer T9E uses the TWCU as the management software. The utility provides you an easy interface to connect to a network and to change any settings related to the wireless adapter. For Archer T6E, TP-LINK Utility is not supported in Windows 10. For Archer T8E/T9E, TP-LINK Utility is not supported in Windows 8.1 and Windows 10, please use the Windows built-in Wireless Utility to join a network.

#### > Method Two: To connect using WPS

By this method, you can connect to your network quickly on the condition that your Router or access point supports WPS or QSS as is called by some other products.

#### > Method Three: To connect using Windows built-in wireless utility

Windows users may use the built-in wireless utility to connect to a wireless network. For specific operations, please go to <u>Section 3.3 To connect using Windows built-in wireless utility</u>.

#### 3.1 To connect using TWCU

1. After installation, the utility configuration page will automatically pop up on the screen. If the utility page does not pop up, you can also launch the utility by double-clicking the 📰 icon on your desktop.

| 🜌 🚔                | 6      | 2                  | 1           |          |
|--------------------|--------|--------------------|-------------|----------|
| Status WPS         | Nether | ork Profile        | Advanced    |          |
| Network Name(SSID) |        | Security -         | Channel -   | Signal 👻 |
| TP-LINK_7CA906     |        | None               | 4 (2.4G)    | -        |
| TP-LINK_Network1   |        | WPA2-Personal      | 13 (2.46)   | -        |
| TP-LINK_130969     |        | None               | 44 (50)     | -        |
| TP-LINK_BF134C     |        | WPA/WPA2-Briterpro | se 4 (2.4G) | -11      |
| TP-LINK_130919     |        | None               | 7 (2.46)    | -11      |
| TP-UNK_DE1C2E      | 8      | WPA/WPA2-Persona   | 149 (50)    | -11      |
| TPLINK_DATA_TRANS  |        | WPA-Personal       | 11 (2.46)   | at       |
| TF-LINK_D94F73     |        | WEP                | 7 (2.46)    | 1        |

#### Figure 3-1

The Network page will display all wireless networks that are available in your area. To connect to a network, simply highlight the wireless network name (SSID) and click Connect. If you tick Connect automatically, the adapter will automatically connect to your

target network next time.

| <b>2</b>            | Q       | 4               | 1.30      |          |  |
|---------------------|---------|-----------------|-----------|----------|--|
| itatus WPS          | Network | Profile         | Advanced  |          |  |
| etwork Name(SSID) = | Secu    | rity –          | Channel - | Signal * |  |
| P-LINK_7CA925       | None    |                 | 4 (2.40)  | -        |  |
| PLINK_Network1      | MPA2    | Personal        | 9 (2.45)  | dt       |  |
|                     | Connec  | f automatically | Conne     | ct       |  |
| P-LINK_130969       | None    |                 | 44 (50)   | đ        |  |
| TP-LINK_Network1    |         | APA2-Enterprise | 4 (2.46)  | 1        |  |
| P-LINK_130919       | None    |                 | 7 (2.4G)  | -11      |  |
| -LINK_DE1C2E        | B WPA/  | WPA2-Personal   | 149 (50)  | 1        |  |
| PLINK_DATA_TRANS    | B WPA-  | Personal        | 11 (2.46) |          |  |

Figure 3-2

- 3. You will be prompted different windows when you choose wireless network of different security types.
- 1) Wireless network of WPA/WPA2-Personal

If you selected a wireless network of the security type WPA/WPA2-Personal, you will be prompted to enter the password in the security key field, as shown in Figure 3-3. Or you can push the **WPS/QSS** button on your Router (if it features the WPS/QSS function) to quickly build a connection without entering the security key (password).

| Security Key: |                                                           |
|---------------|-----------------------------------------------------------|
|               | Show characters                                           |
| D             | You can also connect by pushing the button on the router. |

Figure 3-3

## Note:

The security key (password) can be found on the configuration page of your Router or Access Point.

#### 2) Wireless network of WPA/WPA2-Enterprise

If you selected a wireless network of the security type WPA/WPA2-Enterprise, you will be

prompted to choose a type of authentication, either **Certificate** or **Password**. With **Certificate** as your authentication, you need to select one specific certificate from the drop-down list, as shown in Figure 3-4. With **Password** as your authentication, you should enter the right user name and password in the corresponding field, as shown in Figure 3-5.

| Authentication: | Certificate                    |
|-----------------|--------------------------------|
| Certificate     | Wifi-user WiFi-Intermediate-CA |
|                 |                                |
|                 |                                |

Figure 3-4

| Authentication: | Password        |
|-----------------|-----------------|
| User Name:      | user            |
| Password:       |                 |
|                 | Show characters |
|                 |                 |

Figure 3-5

#### 3) Wireless network of None

If you selected a wireless network of **None** (that is, no security is set.), you can get directly connected to this network without any further configuration.

4. Please wait a few minutes for the connection process.

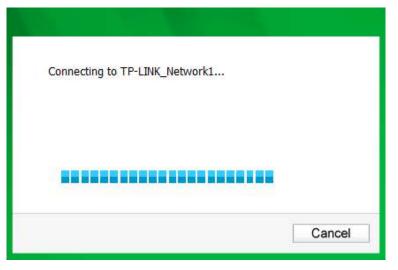

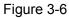

5. You have now successfully connected to your network. Click **Close** to enjoy the Internet.

| Connected to TP-LINK_Network1 |  |
|-------------------------------|--|
|                               |  |
|                               |  |
|                               |  |
|                               |  |

Figure 3-7

6. To view more information about the network currently connected, click **Status** in the tools section and the page will display information such as the network type, channel, rate, etc.

|              | -         | Q                 | 2         | 1             |
|--------------|-----------|-------------------|-----------|---------------|
| Status       | WPS       | Network           | Profile   | Advanced      |
| Profile Name | c i       | TP-UNIC_Network1  |           |               |
| Network Nar  | ne(SSID): | TP-UNICNetwork1   |           |               |
| Network Typ  | é.        | infrastructure    | Rate      | 450Mbpa       |
| Channel:     |           | 1 (2.4G)          | Encryptic | on Type: AES  |
| AP MAC       |           | 94-0C-6D-2F-3C-BE | Wireless  | Mode: 802.11n |
| IP Address   |           | 192 168 1 103     |           |               |
| Signal Stren | ath 🖿     |                   |           | 100% Excelle  |

Figure 3-8

#### 3.2 To connect using WPS

WPS (Wi-Fi Protected Setup) function allows you to add a new wireless device to an existing network quickly.

If your wireless Router supports WPS or QSS (Quick Security Setup), you can establish a wireless connection between wireless card and Router using either Push Button Configuration (**PBC**) method or **PIN** method. Three WPS connection methods are listed in the following parts, while the third method is only supported in Windows XP.

#### 3.2.1 PBC (Push Button Configuration) method

1. Press the WPS or QSS button on the Router. Here we use Router Archer C7 as an example. Press the **WPS/Reset** button more than 5 seconds.

Archer T6E/T8E/T9E 802.11AC Wireless Dual Band PCI Express Adapter User Guide

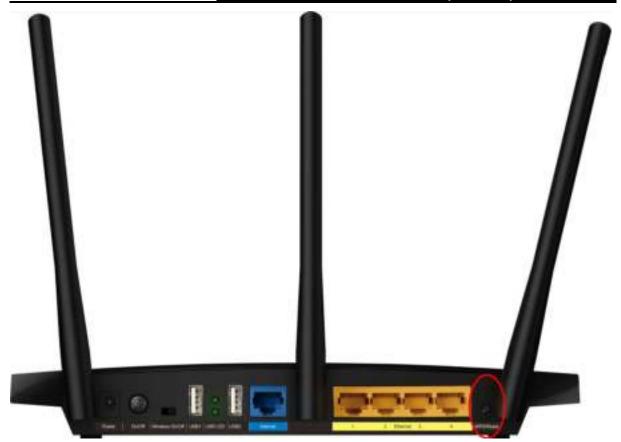

2. Open TWCU and click **WPS** tab. Select **Push the button on my access point or wireless router** and then click **Connect**.

| -           | -                |                       | 2                   | 130                    |     |
|-------------|------------------|-----------------------|---------------------|------------------------|-----|
| Status      | WPS              | Network               | Profile             | Advanced               |     |
| (WPS)       | This applica     | tion will guide you t | nough configuring   | ) yaur wireless networ | tk. |
| Please cho  | ose a method to  | join a wireless nets  | ork:                |                        |     |
| Push the    | button on my a   | ccess point or wirely | esis router         |                        |     |
| C Enter the | PIN of my acce   | as point or wireless  | router              |                        |     |
| C Enter the | PIN of this devi | ce into my access p   | point or wireless a | puter.                 |     |
|             |                  |                       |                     |                        |     |

#### Figure 3-9

3. The adapter will be connecting to the target network.

| Configuring the | e wireless network. |
|-----------------|---------------------|
|                 | (((WPS)))           |
| Connecting to   | the network         |
| 124             |                     |
|                 |                     |

Figure 3-10

4. When the following window appears, you have successfully connected to the network.

| Conliguing the v | vireless network.               |
|------------------|---------------------------------|
|                  | (((WPS)))                       |
| Successfully.cor | nacted to the network by MDS I  |
| Successionly con | nnected to the network by WPS ! |
|                  |                                 |
|                  | OK                              |

Figure 3-11

#### 3.2.2 PIN method

There are two ways to configure the WPS by PIN method:

- 1) Enter the PIN from your Router or AP device.
- 2) Enter a PIN into your Router or AP device.

Following are the detailed configuration procedures of each way.

#### 3.2.2.1. Enter the PIN from your Router or AP device

 Open TWCU and click WPS tab. Select Enter the PIN of my access point or wireless router. In the empty field beside PIN, enter the PIN labeled on the bottom of the Router (here takes 13492564 for example). If you have generated a new PIN code for your Router, please enter the new one instead. Click Connect to continue. Archer T6E/T8E/T9E 802.11AC Wireless Dual Band PCI Express Adapter User Guide

|             | 1                |                        | 2                   | 130                     |    |
|-------------|------------------|------------------------|---------------------|-------------------------|----|
| Status      | WPS              | Network                | Profile             | Advanced                |    |
| (WPS)       | This applica     | tion will guide you th | inough configuring  | ) your wireless network | L. |
| Please cho  | ose a method to  | join a wireless nets   | ork.                |                         |    |
| © Push the  | button on my a   | ccess point or wirek   | rsis router         |                         |    |
| · Enter the | PIN of my acce   | as point or wireless   | router              |                         |    |
| PIN 1349    | 2564             |                        |                     |                         |    |
| © Enter the | PIN of this devi | ce into my access p    | coint or wireless / | puter                   |    |

#### Figure 3-12

2. The adapter will be connecting to the target network.

| Configuring the v | wireless network. |
|-------------------|-------------------|
|                   | (((WPS)))         |
| Searching for an  | available network |
|                   |                   |
| Current PIN:1349  | 92564             |

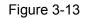

3. When Figure 3-11 appears, you have successfully connected to the network.

#### 3.2.2.2. Enter a PIN into your AP device

1. Open TWCU and click **WPS** tab. Select **Enter the PIN of this device into my access point or wireless router**. In the field beside PIN, you will see the PIN value of the adapter which is randomly generated. Click **Connect** to continue. Archer T6E/T8E/T9E 802.11AC Wireless Dual Band PCI Express Adapter User Guide

|            | ĸ              |                                                                       |                     |                         | =*      |
|------------|----------------|-----------------------------------------------------------------------|---------------------|-------------------------|---------|
| Status     | WPS            | Network                                                               | Profile             | Advanced                |         |
| (WPS)      | 2              |                                                                       |                     | g your wireless network | e);     |
| © Push the | button on my a | o join a windeus netv<br>access point or wind<br>ess point or windess | ess router.         |                         |         |
| ©Enter the |                | ice into my access                                                    | point or wireless r | outer.                  |         |
|            |                |                                                                       |                     |                         | Connect |

Figure 3-14

 Open your Router's Web-based Utility and click WPS link on the left of the main menu. Then click Add device and the following figure will appear. Enter the PIN value of the adapter in the empty field beside PIN and then click Connect.

#### Figure 3-15

3. When **Connect successfully** appears on the screen (as shown in Figure 3-16), the WPS configuration is completed. Or you can view the adapter's utility page to see whether the connection has been successful (as shown in Figure 3-17).

| Add A New Device                                                     |
|----------------------------------------------------------------------|
|                                                                      |
| Inter Die Teil Bendele PIN.<br>DIN 133-0505                          |
| <ul> <li>Press the Lutter of the new device mixe minutes.</li> </ul> |
| · · · · · · · · · · · · · · · · · · ·                                |
| Connect successfully!                                                |
|                                                                      |
| En z Durer                                                           |

Figure 3-16

| 5 5          | e wireless network.               |
|--------------|-----------------------------------|
|              | (((WPS)))                         |
| Sussessfully | connected to the network by WPS ! |
| Successionly | connected to the network by WPS ! |
|              |                                   |
|              |                                   |

Figure 3-17

### 3.3 To connect using Windows built-in wireless utility

#### 3.3.1 In Windows XP

Windows XP users may use the built-in wireless utility. Follow the steps below.

1. Right-click on the utility icon in your system tray (lower-right corner). Select **Switch to Windows wireless configuration tool**.

| Open                                          |       |     |         |
|-----------------------------------------------|-------|-----|---------|
| Radio OFF                                     |       |     |         |
| Switch to Windows wireless configuration tool |       |     |         |
| Switch to SoftVP mode                         | 100   |     |         |
| About                                         | 100   |     |         |
| Exit                                          |       |     |         |
| ш «, - , - , - , - , - , - , - , - , - ,      | 200 2 | 1 E | 3108 PM |

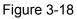

2. Right-click on the wireless computer icon in your system tray (lower-right corner). Select **View Available Wireless Networks**.

| Change Windows Firewall settings | 1.1.1       |         |
|----------------------------------|-------------|---------|
| Open Network Connections         | 100         |         |
| Repair                           | L- Children |         |
| View Available Wireless Networks | a second    |         |
| EN <                             | 7 🕸 🖬 🖉 🏅   | 3:12 PM |

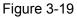

3. The utility will display any available wireless networks in your area. Click on a network (displayed using the SSID) and click the **Connect** button.

Archer T6E/T8E/T9E

#### 802.11AC Wireless Dual Band PCI Express Adapter User Guide

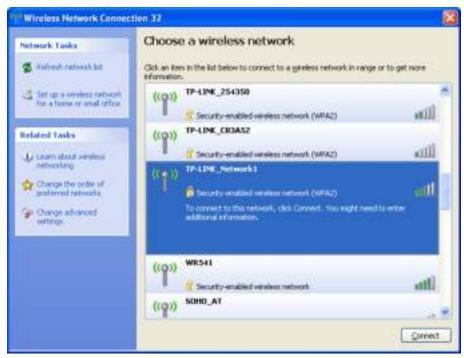

Figure 3-20

4. If the network is security-enabled, you will be prompted to enter the key as shown below. If not, you will connect to the network directly without entering a key.

| Wireless Network Con | nection                                                                                                    | × |
|----------------------|----------------------------------------------------------------------------------------------------|---|
|                      | work1' requires a network key (also called a WEP key or Wi<br>prevent unknown intruders from connecting to this networ<br>ck Connect. |   |
| Network gey:         | •••••                                                                                                    |   |
| Cgnfirm network key: |                                                                                                    |   |
|                      | Cancel Cancel                                                                                                    |   |

Figure 3-21

#### 3.3.2 In Windows 7

Windows 7 users may use the built-in wireless utility. Follow the steps below.

Left-click the wireless icon an in your system tray (lower-right corner). The utility will display any available wireless networks in your area. Highlight the wireless network (displayed using the SSID) to be connected and then click **Connect**.

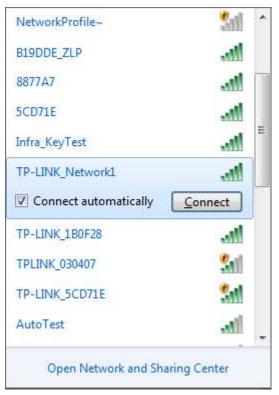

Figure 3-22

2. If the network you would like to connect is encrypted, enter the same security key or passphrase that is on your Router. Or push the WPS/QSS button on the Router or access point (You will be prompted to push the button on the window if WPS function is supported as shown in the figure below). If the network to be connected is not secure, the connection will be built without entering a key.

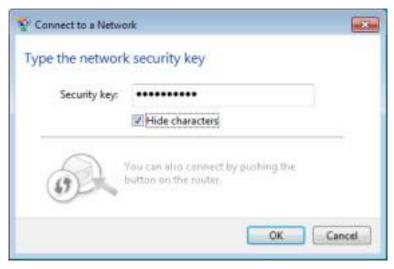

Figure 3-23

3. You have now successfully connected to the network.

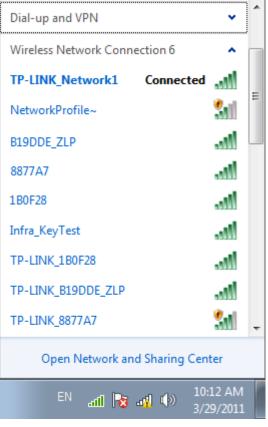

Figure 3-24

#### 3.3.3 In Windows 8

Windows 8 users may use the built-in wireless utility. Follow the steps below.

1. Click the icon at the bottom of your screen, and a network list will appear at the right side of your screen. Select your target network, and then click **Connect**.

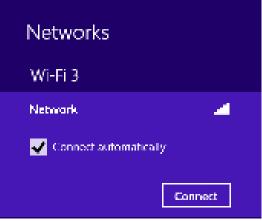

Figure 3-25

If the network is unencrypted, you will directly connect to it.
 If the network is encrypted, enter the password (network security key) and then click Next to continue.

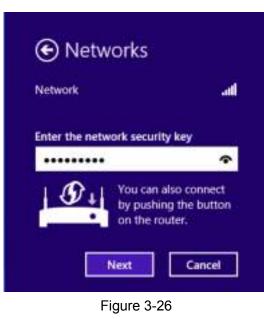

#### Note:

You can also push the WPS/QSS button on your router as hinted "You can also connect by pushing the button on the router". Then click **Next** to continue.

3. When Connected appears behind the SSID (as shown below), you have successfully connected to the target network.

| Networks |               |
|----------|---------------|
| Wi-Fi B  |               |
| Network  | Connected all |
|          | Disconnect    |

Figure 3-27

#### Note:

If the adapter is connected to the network for the first time, you will be asked whether to turn on sharing or connect to devices. Please select "Yes, ..." or "No, ..." according to your Internet environment.

| € Networks                                                          |            |
|---------------------------------------------------------------------|------------|
| Network                                                             | atl        |
| Do you want to turn on sh<br>between PCs and connect                |            |
| on this network?                                                    | to devices |
| on this network?<br>No, don't turn on sharing                       |            |
| on this network?                                                    | j or       |
| on this network?<br>No, don't turn on sharing<br>connect to devices | ) or<br>-: |

Figure 3-28

#### 3.3.4 In Windows 8.1

Windows 8.1 users may use the built-in wireless utility. Follow the steps below.

1. Click the icon at the bottom of your screen, and a network list will appear at the right side of your screen. Select your target network, and then click **Connect**.

| Networks              |
|-----------------------|
| Wi-Fi                 |
| ad TP LINK 7F9744-01  |
| Connect automatically |
| Connect               |
| TP-UNK_7E9744_02      |

Figure 3-29

If the network is unencrypted, you will directly connect to it.
 If the network is encrypted, enter the password (network security key) and then click Next to continue.

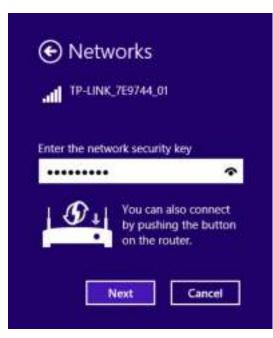

Figure 3-30

#### Note:

You can also push the WPS/QSS button on your router as hinted "You can also connect by pushing the button on the router". Then click **Next** to continue.

3. When Connected appears behind the SSID (as shown below), you have successfully connected to the target network.

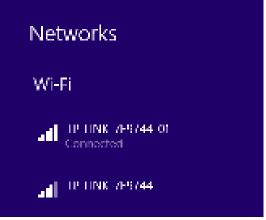

Figure 3-31

#### Note:

If the adapter is connected to the network for the first time, you will be asked whether to connect to devices. Please select "Yes" or "No" according to your Internet environment.

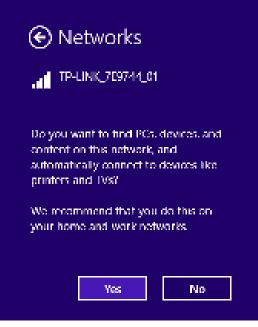

Figure 3-32

#### 3.3.5 In Windows 10

Windows 10 users may use the built-in wireless utility. Follow the steps below.

1. Click the icon at the bottom of your screen, and a network list will appear at the right side of your screen. Select your target network, and then click **Connect**.

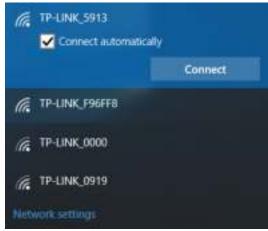

Figure 3-33

If the network is unencrypted, you will directly connect to it.
 If the network is encrypted, enter the password (network security key) and then click Next to continue.

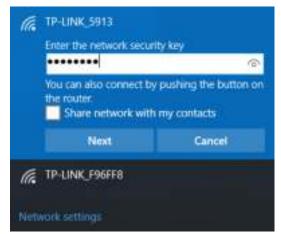

Figure 3-34

# Note:

You can also push the WPS/QSS button on your router as hinted "You can also connect by pushing the button on the router". Then click **Next** to continue.

3. When Connected appears behind the SSID (as shown below), you have successfully connected to the target network.

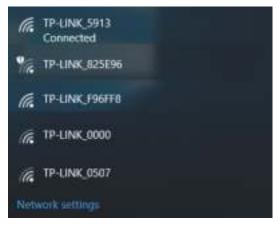

Figure 3-35

# **Chapter 4 Management**

This section will show you how to configure your Archer T6E/Archer T8E/Archer T9E adapter using the TP-LINK Wireless Configuration Utility (TWCU).

The Archer T6E/Archer T8E/Archer T9E adapter uses the TP-LINK Wireless Configuration Utility as the management software. The utility provides users with an easy interface to change any settings related to the adapter. Double-clicking on the 🐖 icon on your desktop will start the utility.

## Note:

For Archer T6E, TP-LINK Utility is not supported in Windows 10. For Archer T8E/T9E, TP-LINK Utility is not supported in Windows 8.1 and Windows 10.

## 4.1 Profile

Your wireless networks may vary in different places like home, office or coffee shop. With **Profile** management, you can easily save and manage various networks to be connected, saving you the trouble of having to repeat the same configurations. Click **Profile** in the tools section, the following page will appear.

|              | <    |         |              |          | =**       |
|--------------|------|---------|--------------|----------|-----------|
| Status       | WPS  | Network | Profile      | Advanced |           |
| Profile Name | \$50 |         | Network Type | Security | Connected |
| -            |      | Add     | ] Modily     | Femove   | Connect   |

Figure 4-1

#### 4.1.1 Add a profile

To add a profile, click the **Add** button on the bottom of the screen. Then the configuration window will appear.

#### 4.1.1.1. Add a profile in Infrastructure mode

If you are connecting to a wireless router or access point, select **Infrastructure** as the Network Type in the screen that appears and follow the instructions below to finish the setting.

| Profile Name:     | Home                |          |                 |
|-------------------|---------------------|----------|-----------------|
| SSID:             | TP-LINK_Network1    | •        |                 |
| Network Type:     | Infrastructure      | ) ad hoc |                 |
| Security Type:    | WPA-PSK/WPA2-PSK    | •        |                 |
| Encryption Type:  | TKIP/AES            | •        |                 |
| Security Key:     | *******             |          | Show characters |
| Start this connec | tion automatically. |          |                 |
|                   |                     |          | Save Cancel     |

Figure 4-2

| P-LINK BF503A       |                                                                        |
|---------------------|------------------------------------------------------------------------|
|                     | @ adhoc                                                                |
| PA/WPA2             | *                                                                      |
| PHES.               |                                                                        |
| entill cashe        |                                                                        |
| d-user WiFi-Interme | idiate-CA- =                                                           |
|                     |                                                                        |
|                     | Infrastructure<br>PANVPA2<br>OPV+ES<br>officiale<br>d-user WVF+Interno |

Figure 4-3

The following items can be found on the screen.

- Profile Name: Enter a name for your profile (e.g. Home, Office, Coffee Shop). The same name is not allowed. Please also note that no space is allowed between words.
- > **SSID:** Select the target network from the drop-down list.
- Network Type: Select the network type. If you are connecting to a wireless Router or access point, select Infrastructure. If you are connecting to another wireless client such as an adapter, select ad-hoc.
- Security Type: Select the security type from the list. Four options are available: WPA-PSK/WPA2-PSK, WPA/WPA2, WEP and None. The security type should be the same as on your Router or access point, otherwise, you will not be able to build a successful connection. WPA-PSK/WPA2-PSK uses a passphrase or key to authenticate

your wireless connection. The key must be the exact same key entered on your wireless Router or access point. **None** stands for no security. It's recommended to enable WPA-PSK/WPA2-PSK on your wireless Router or access point before con is configuring your wireless adapter.

#### Solution Note:

You will see Figure 4-2 if you selected the security type **WPA-PSK/WPA2-PSK**; while, if you selected the security type **WPA/WPA2**, Figure 4-3 will be displayed.

- Encryption Type: From the drop-down menu, select the encryption type that is the same as on your Router or access point.
- Security Key: Enter the passphrase exactly as it is on your wireless Router or access point. Click the Show characters box to see the passphrase, or uncheck this box to hide it.
- > Authentication: Select a type of authentication, either certificate or password.
- Certificate: If you select certificate as your Authentication, then you need to specify your certificate from the drop-down list here.
- Start this connection automatically: Check this box to automatically connect to this network next time.
- **Save:** Click **Save** to save your settings.

Having completed the above settings, the Profile page should look like the following figure. To connect to a desired network, just highlight the network you would like to connect to and click the **Connect** button on the bottom of the window. Then click **OK** in Figure 4-5 to activate the profile.

|              | •   |            |                |                        | -         |
|--------------|-----|------------|----------------|------------------------|-----------|
| Status       | wps | Network    | Profile        | Advanced               | _         |
| Profile Name | 550 | C Network1 | Network Type   | Security<br>WWWPSKWIDA | Connected |
| Office       |     | CBF503A    | Infrastructure | WPA/WPA2               | Na        |
|              |     |            |                |                        |           |
|              |     |            |                |                        |           |
|              |     | Add        | Modiły         | Remove                 | Connect   |

Figure 4-4

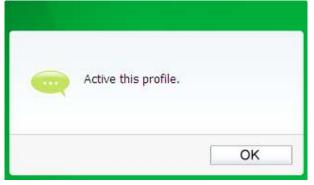

Figure 4-5

#### **4.1.1.2.** Add a profile in ad hoc mode (not available in Windows 8.1)

If you are connecting to another wireless client such as an adapter, select **ad hoc** as the Network Type in the screen that appears and follow the instructions below to finish the setting.

| Profile Name      | Home 2              |           |                   |
|-------------------|---------------------|-----------|-------------------|
| SSO               | TP-LINK_DE1C2E      | 1         |                   |
| Network Type:     | O Intrastructure    | () ad hor |                   |
| Band              | 2.4Ghz              |           |                   |
| Security Type:    | WEP                 | ×.        |                   |
| Encryption Type:  | Open                | ×.        |                   |
| Key index         | 11-                 | 9011_64 😽 |                   |
| Security Key      | *****               |           | E Show characters |
| Start this conner | tion automatically. |           |                   |

#### Figure 4-6

The following items can be found on the screen.

- Profile Name: Enter a name for your profile e.g. Home, Office, Coffee Shop. The same name is not allowed. Please also note that no space is allowed between words.
- **SSID:** Select the target network from the drop-down list.
- Network Type: Select the network type. If you are connecting to a wireless router or access point, select Infrastructure. If you are connecting to another wireless client such as an adapter, select ad hoc.
- Band: This item determines which operating frequency will be used. Two options are available: 2.4Ghz and 5Ghz. It is recommended that your computers and devices running video and voice applications use the 5Ghz band, while your guest access and computers that are only browsing the web use the 2.4Ghz band.
  - **2.4Ghz** You can use the 2.4GHz band to connect to many classic wireless devices like gaming consoles, laptops, DVRs, ect.
  - 5Ghz This band is less crowded and is used for time-sensitive music, video streaming or gaming. Using this band can avoid interference with 2.4GHz networks or noisy devices like cordless phones and microwave ovens.

#### Note:

The choice for **Band** is only available in Windows XP; while in Windows 7 and Windows 8, by default it only supports 2.4 G network in Ad-hoc mode.

- Security Type: Select the security type from the list. Two options are available: WEP and None. None stands for no security. It is recommended that you select WEP to secure your wireless network.
- Encryption Type: If you select None as the Security Type, the Encryption Type will be None accordingly. If you select WEP as the Security Type, the Encryption Type will be Open.
- Key Index: You can select ASCII or Hexadecimal format on the right. ASCII format stands for any combination of keyboard characters in the specified length. Hexadecimal format stands for any combination of hexadecimal digits (0-9, a-f, A-F) in the specified length.
  - For 64-bit encryption You can enter 10 hexadecimal digits (any combination of 0-9, a-f, A-F, zero key is not permitted) or 5 ASCII characters.
  - For **128-bit** encryption You can enter 26 hexadecimal digits (any combination of 0-9, a-f, A-F, zero key is not permitted) or 13 ASCII characters.
- Security Key: Enter the passphrase. Click the Show characters box to see the passphrase. Unchecking it will hide it.
- Start this connection automatically: Check this box to automatically connect to this network next time.
- > Save: Click Save to save your settings.

Having completed the above settings, the Profile page should looks like the following figure. To connect to a desired network, just highlight the network you would like to connect to and click the **Connect** button on the bottom of the window. Then click **OK** in Figure 4-8 to activate the profile.

| Status WPS Network Profile Advanced                |        |
|----------------------------------------------------|--------|
|                                                    |        |
| Profile Network Type Security Conv                 | nected |
| fome TP4.BK_Network1 Infrastructure WPA-PSK/WPA No |        |
| Office TP-LINK_BF503A Infrastructure WPA/WPA2 No   |        |
| tome 2. TP-LINK_DE1C2E ad hoc Open No              |        |

Figure 4-7

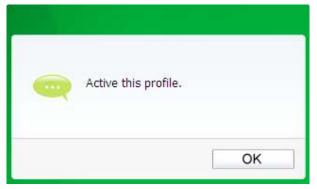

Figure 4-8

#### 4.1.2 Modify a profile

You may edit an existing profile by clicking the **Modify** button from the Profile page. For instance, you may like to change the profile name from Home to Home1 or you may want to specify another SSID for profile Home. After all the changes, click **Save** to make the changes take effect.

| Profile Name    | Home1           |            |
|-----------------|-----------------|------------|
| SSID            | TP-LINK_Netword |            |
| Network Type    | Intrastructure  | (C) ad hoc |
| Security Type   | None            | *          |
| Encryption Type | None            | *          |
|                 |                 |            |

Figure 4-9

#### 4.1.3 Delete a profile

To delete an existing profile, highlight the profile name and click **Remove** on the bottom of the screen or press the Delete button on your keyboard. When the following figure appears, click **OK** to continue.

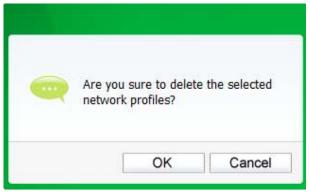

Figure 4-10

## 4.2 Advanced

The following configurations can be made on the **Advanced** page:

1) To select wireless configuration tool.

Here you can decide which tool to use, either the TP-LINK Configuration Utility or the Windows wireless configuration tool. (This option is available only in Windows XP.)

- To switch to another wireless network adapter. Here you can switch to another adapter installed in your computer. The adapters successfully installed in your computer will be listed in the drop-down list if the adapters are supported by this utility.
- 3) To switch to SoftAP mode. (This option is available in Windows 7, Windows 8 and Windows 8.1.)

Once enabled, the adapter will be able to work as an AP.

4) To change the power save mode. The default option is OFF.

| TP-LIN             | ĸ                 |                                        |                     |                          |
|--------------------|-------------------|----------------------------------------|---------------------|--------------------------|
| Blance             | WPS               | Q<br>Network                           | Profile             | Advanced                 |
|                    | ess configuration |                                        | C Des Maria         | er etriets untprater but |
| Please ch          | name alapter a    | network adapter                        | Windows Networ      | Connection ARCHER THE    |
| SaMP res           |                   | 11222000000000000000000000000000000000 | 1472-013712-1422-01 |                          |
| C.ON<br>Prime Bare | main              | @ 0FF                                  |                     |                          |
|                    |                   | a OFF                                  |                     |                          |

Figure 4-11

## 4.3 About

The About screen gives you some information about the Driver and Utility versions of the adapter. Right-click the is icon in your system tray and select **About** from the list.

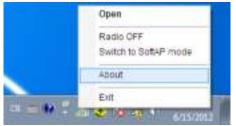

Figure 4-12

| TP-LINK Wirek                                 | ess Configuration Utility     |
|-----------------------------------------------|-------------------------------|
| UI version:                                   | 1.6.9.en.009                  |
| WFF version:                                  | 1.3.4.5                       |
| Driver version:                               | 6.30.223.228                  |
| Copyright (C) 2014 Ti<br>All rights reserved. | P-LINK TECHNOLOGIES CO., LTD. |
|                                               | ОК                            |

Figure 4-13

# Chapter 5 AP Mode (For Windows 7 and Windows 8)

In Soft AP mode, the adapter will work as an AP. This function is available in Windows 7 and Windows 8.

Suppose that only one computer in your house can access the Internet for various reasons like only one WLAN port is available on your wired broadband Router, however, other wireless-capable devices also want to share the Internet. Then the adapter can be configured as an AP under the Soft AP mode, saving you the trouble of having to get a separate access point or a Router.

With this feature, a computer can use a single physical wireless adapter to connect as a client to a hardware access point while at the same time acting as a software AP allowing other wireless-capable devices to connect to it.

To switch to this mode, right-click on the utility icon in your system tray and select **Switch to SoftAP mode**.

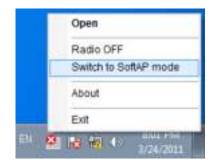

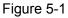

Or from the **Advanced** page of the utility, tick **ON** under the **SoftAP mode** as shown in the following figure. Click **OK** when prompted to confirm the setting.

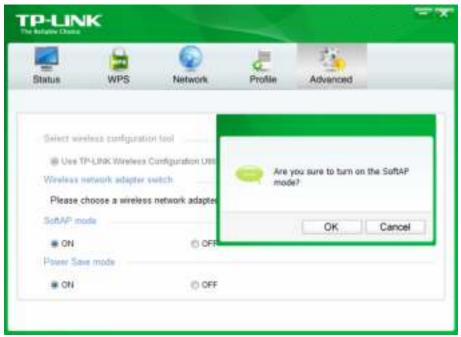

Figure 5-2

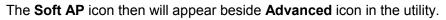

| 2           |                     |            | ¢.               |    | 30      | 5        |
|-------------|---------------------|------------|------------------|----|---------|----------|
| Status      | WPS                 | Network    | Profile          | Ad | ranced  | Soft AF  |
| SoftAP mo   | de                  | @ 0N       | © OFF            |    |         |          |
| Internet Co | nnecting Share(ICS) |            | istwork Connecti | •  |         |          |
| SSID        |                     | SoftAP     |                  |    |         |          |
| Security Ty | ipe:                | WPA2-PS    | K                | •  |         |          |
| Encryption  | Type:               | AES        |                  | •  |         |          |
| Security K  | ey.                 | *******    |                  | 1  | Show ch | aracters |
| IP Address  | 2                   | 192,168 13 | 7.1              |    |         |          |

Figure 5-3

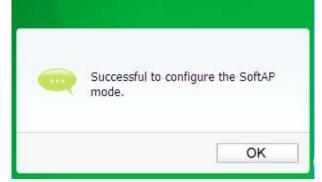

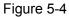

> **SoftAP mode:** Select to enable or disable the function.

- Internet Connecting Share (ICS): Specify a connection through which devices connected to your AP can access the Internet.
- SSID: Enter the name for your soft AP (for example, Jone) so that others can know which AP is yours when trying to connect to it.
- Security Type: The security type here is set to be WPA2-PSK which is based on 802.11i and uses AES (Advanced Encryption Standard) instead of TKIP. It was designed to improve the security features of WEP. WPA2-PSK uses a passphrase or key to authenticate your wireless connection. You needn't make any configuration here.
- > **Encryption Type:** The encryption type here is set to be AES.
- Security Key: Enter the Key in the field to make your AP security enabled. It is recommended that you specify another key instead of the default key 12345678. Only by entering the corresponding key can other computers establish a successful connection with your AP.
- > **IP Address:** Here displays the IP address of the SoftAP.

Having completed the above settings, click **Apply**; then Figure 5-4 will pop up, where you click **OK** to make Soft AP mode take effect.

# Chapter 6 Uninstall Software

# 6.1 In Windows XP/7

The software uninstall steps are similar in Windows XP, and Windows 7. Here we just use Windows 7 as an example.

#### 6.1.1 Uninstall the utility software from your PC

1. On the Windows taskbar, click the **Start** button, click **All programs**→**TP-LINK**, and then click **Uninstall-TP-LINK Wireless Configuration Utility**.

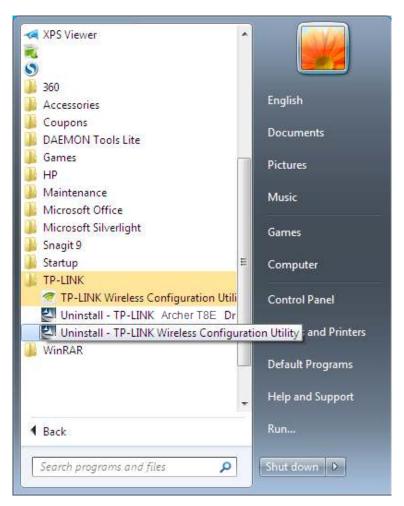

Figure 6-1 Uninstall Utility

2. Click **Yes** to start uninstalling the utility software from your PC.

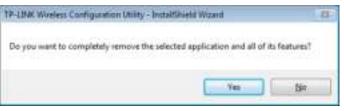

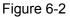

3. It may take a few minutes to undergo the whole un-installation process.

| TP-LINK Wireless Configuration Utility - InstallShield Wizard               | 8      |
|-----------------------------------------------------------------------------|--------|
| Setup Status                                                                |        |
| InstallShield Wizard is removing the TP-LINK Wireless Configuration Utility |        |
| Uninstalling                                                                |        |
|                                                                             |        |
|                                                                             |        |
|                                                                             |        |
|                                                                             |        |
| InstallShield                                                               |        |
|                                                                             | Cancel |

Figure 6-3

4. Click **Finish** when the figure below appears.

| TP-LINK Wireless Configuration | n Utility - InstallShield Wizard                                                                                |
|--------------------------------|----------------------------------------------------------------------------------------------------|
|                                | Uninstall Complete<br>InstallShield Wizard has finished uninstalling TP-LINK Wireless<br>Configuration Utility. |
|                                | < Back Finish Cancel                                                                                            |

Figure 6-4

# 6.1.2 Uninstall the driver software from your PC

1. On the Windows taskbar, click the **Start** button, click **All programs→TP-LINK**, and then click **UninstalI-TP-LINK Archer T8E Driver**.

| 🛹 XPS Viewer<br>S                    | *   |                          |
|--------------------------------------|-----|--------------------------|
| J 360                                |     |                          |
| 퉬 Accessories                        |     | English                  |
| 🍌 Coupons                            |     | <b>B</b>                 |
| 퉬 DAEMON Tools Lite                  |     | Documents                |
| 퉬 Games                              | -   | Pictures                 |
| 퉬 HP                                 |     | FICTURES                 |
| 퉬 Maintenance                        |     | Music                    |
| 퉬 Microsoft Office                   |     |                          |
| 퉬 Microsoft Silverlight              |     | Games                    |
| 퉬 Snagit 9                           |     |                          |
| 鷆 Startup                            | 111 | Computer                 |
| 🍶 TP-LINK                            |     |                          |
| TP-LINK Wireless Configuration Utili |     | Control Panel            |
| Uninstall - TP-LINK Archer T8E Dr    |     |                          |
| Uninstall - TP-LINK Wireless Configu | rat | ion Utility and Printers |
| UinRAR                               |     | Default Programs         |
|                                      | ٠   | Help and Support         |
| 4 Back                               |     | Run                      |
| Search programs and files 🔎          |     | Shut down 🕨              |

Figure 6-5 Uninstall Driver

2. Click **Yes** to start uninstalling the driver software from your PC.

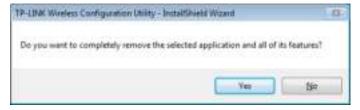

Figure 6-6

3. It may take a few minutes to undergo the whole un-installation process.

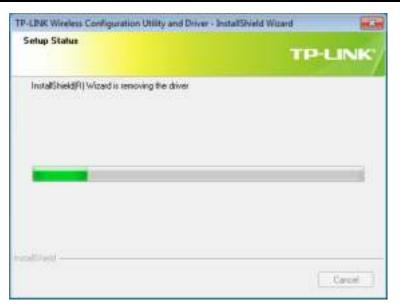

Figure 6-7

4. Click **Finish** when the figure below appears.

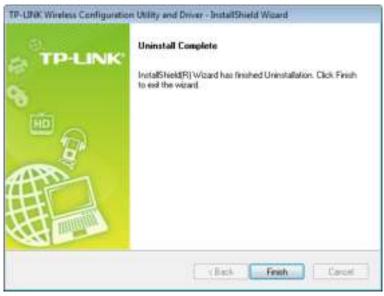

Figure 6-8

# 6.2 In Windows 8/8.1/10

The software uninstall steps are similar in Windows 8, Windows 8.1 and Windows 10. Here we just use Windows 8 as an example.

#### 6.2.1 Uninstall the utility software from your PC

1. Enter the **Metro** interface, right-click any blank place in the Metro interface, then **App Bar** will appear below the Metro interface, click **All apps**. Find the **TP-LINK** application, and click **Uninstall-TP-LINK Wireless Configuration Utility**.

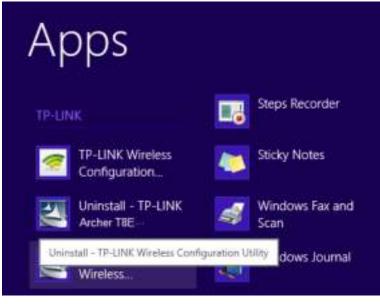

Figure 6-9

2. Click **Yes** to start uninstalling the utility software from your PC.

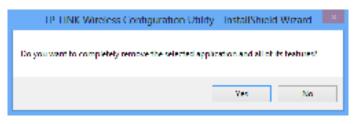

Figure 6-10

3. It may take a few minutes to undergo the whole un-installation process.

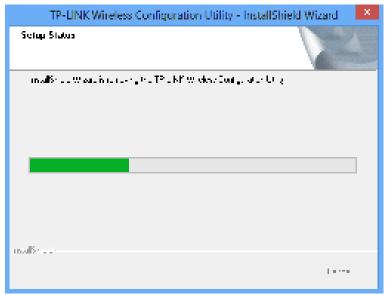

Figure 6-11

4. Click Finish when the figure below appears.

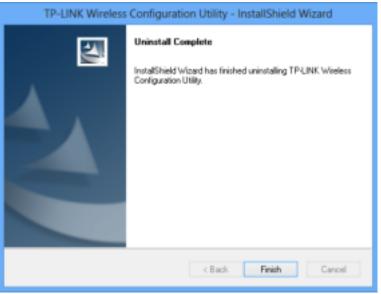

Figure 6-12

#### 6.2.2 Uninstall the driver software from your PC

1. Enter the **Metro** interface, right-click any blank place in the Metro interface, then **App Bar** will appear below the Metro interface, click **All apps**. Find the **TP-LINK** application, and click **Uninstall-TP-LINK Archer T8E Driver**.

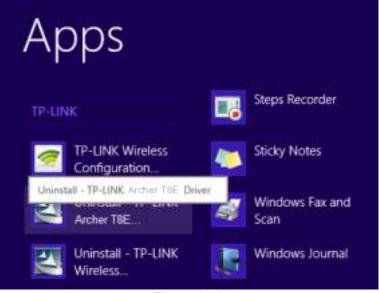

Figure 6-13

2. Click **Yes** to start uninstalling the driver software from your PC.

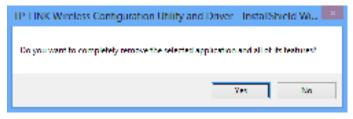

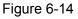

3. It may take a few minutes to undergo the whole un-installation process.

| TP-LINK Wireless Configuration Utility and Driver - Install5hield Wizard |
|--------------------------------------------------------------------------|
| Setup Status                                                             |
| InstalEheldFI()Wizerd is removing the driver                             |
| Carol                                                                    |

Figure 6-15

4. Click **Finish** when the figure below appears.

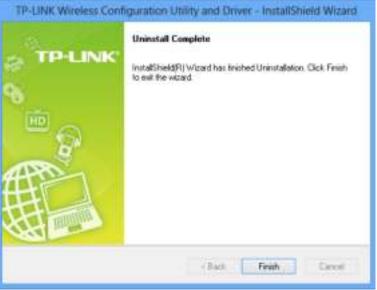

Figure 6-16

# **Appendix A: Specifications**

| Normal                |                                                      |  |  |
|-----------------------|------------------------------------------------------|--|--|
| Interface             | PCI Express x1                                       |  |  |
| Standards             | IEEE802.11ac; IEEE802.11a; IEEE802.11b; IEEE802.11g; |  |  |
|                       | IEEE802.11n; IEEE802.11e; IEEE802.1x                 |  |  |
| Operating System      | Windows XP, Windows 7, Windows 8, Windows 8.1,       |  |  |
|                       | Windows 10                                           |  |  |
| Throughput            | T6E: 867 Mbps (Maximal)                              |  |  |
|                       | T8E/T9E:1300Mbps (Maximal)                           |  |  |
|                       | T6E:                                                 |  |  |
|                       | 11a: 6/9/12/18/24/36/48/54Mbps                       |  |  |
| Radio Data Rate       | 11b: 1/2/5.5/11Mbps                                  |  |  |
|                       | 11g: 6/9/12/18/24/36/48/54Mbps                       |  |  |
|                       | 11n: 400Mbps (2.4GHz), 300Mbps (5GHz)                |  |  |
|                       | 11ac: 867 Mbps (5GHz)                                |  |  |
|                       | T8E/T9E:                                             |  |  |
|                       | 11a: 6/9/12/18/24/36/48/54Mbps                       |  |  |
|                       | 11b: 1/2/5.5/11Mbps                                  |  |  |
|                       | 11g: 6/9/12/18/24/36/48/54Mbps                       |  |  |
|                       | 11n: 450Mbps (2.4GHz), 450Mbps (5GHz)                |  |  |
|                       | 11ac: 600Mbps (2.4GHz), 1300Mbps (5GHz)              |  |  |
|                       | T6E:                                                 |  |  |
|                       | 11a: QPSK,BPSK,16-QAM,64-QAM                         |  |  |
|                       | 11b: QPSK,BPSK                                       |  |  |
|                       | 11g: QPSK,BPSK,16-QAM,64-QAM                         |  |  |
|                       | 11n: QPSK,BPSK,16-QAM,64-QAM,256-QAM                 |  |  |
| Modulation            | 11ac: QPSK,BPSK,16-QAM,64-QAM,256-QAM                |  |  |
|                       | T8E/T9E:                                             |  |  |
|                       | 11a: OFDM                                            |  |  |
|                       | 11b: CCK, QPSK, BPSK;                                |  |  |
|                       | 11g: OFDM;                                           |  |  |
|                       | 11n: QPSK, BPSK, 16-QAM, 64-QAM                      |  |  |
| Media Access Protocol | CSMA/CA with ACK                                     |  |  |
| Data Security         | WEP, WPA / WPA2, WPA-PSK / WPA2-PSK                  |  |  |
| Frequency*            | 2.4 ~ 2.4835 GHz, 5.180 ~ 5.240 GHz,                 |  |  |
|                       | 5.260 ~ 5.320 GHz, 5.745 ~ 5.825 GHz                 |  |  |
| Spread Spectrum       | Direct Sequence Spread Spectrum (DSSS)               |  |  |

| Archer T6E/T8E/T9E | 802.11AC Wireless Dual Band PCI Express Adapter User Guide |
|--------------------|------------------------------------------------------------|
| Safety & Emissions | FCC, CE, WIFI, IC, NCC, WHQL                               |
| Antenna            | T6E:Two 2.4GHz&5GHz Dual-Frequency                         |
|                    | 2dBi Omni-Directional Detachable Antennas(RP-SMA)          |
|                    | T8E/T9E: Three 2.4GHz&5GHz Dual-Frequency                  |
|                    | 2dBi Omni-Directional Detachable Antennas(RP-SMA)          |

| Environmental and Physical |                              |  |
|----------------------------|------------------------------|--|
| Working Temperature        | 0℃~40℃ (32°F~104°F)          |  |
| Storage Temperature        | -40℃~70℃ (-40°F~158°F)       |  |
| Working Humidity           | 10% ~ 90% RH, Non-condensing |  |
| Storage Humidity           | 5% ~ 90% RH, Non-condensing  |  |

\* 1. Only 2.412GHz~2.462GHz is allowed to be used in USA, which means only channel  $1\sim11$  is available for American users to choose.

 $\ast$  2. Rules on the use of 5GHz band channels may vary according to different national laws.

# **Appendix B: Glossary**

- 802.11ac IEEE 802.11ac is a wireless computer networking standard of 802.11.This specification will enable multi-station WLAN throughput of at least 1 gigabit per second .This is accomplished by extending the air interface concepts embraced by 802.11n: wider RF bandwidth, more MIMO spatial streams, multi-user MIMO, and high-density modulation (up to 256 QAM).
- 802.11a specification for wireless networking at 54 Mbps using OFDM modulation and operating in radio band at 5GHz.
- 802.11b The 802.11b standard specifies a wireless product networking at 11 Mbps using direct-sequence spread-spectrum (DSSS) technology and operating in the unlicensed radio spectrum at 2.4GHz, and WEP encryption for security. 802.11b networks are also referred to as Wi-Fi networks.
- 802.11g specification for wireless networking at 54 Mbps using direct-sequence spread-spectrum (DSSS) technology, using OFDM modulation and operating in the unlicensed radio spectrum at 2.4GHz, and backward compatibility with IEEE 802.11b devices, and WEP encryption for security.
- 802.11n 802.11n builds upon previous 802.11 standards by adding MIMO (multiple-input multiple-output). MIMO uses multiple transmitter and receiver antennas to allow for increased data throughput via spatial multiplexing and increased range by exploiting the spatial diversity, perhaps through coding schemes like Alamouti coding. The Enhanced Wireless Consortium (EWC) was formed to help accelerate the IEEE 802.11n development process and promote a technology specification for interoperability of next-generation wireless local area networking (WLAN) products.
- Ad hoc Network An ad hoc network is a group of computers, each with a Wireless Adapter, connected as an independent 802.11 wireless LAN. Ad hoc wireless computers operate on a peer-to-peer basis, communicating directly with each other without the use of an access point. Ad hoc mode is also referred to as an Independent Basic Service Set (IBSS) or as peer-to-peer mode, and is useful at a departmental scale or SOHO operation.
- DSSS (Direct-Sequence Spread Spectrum) DSSS generates a redundant bit pattern for all data transmitted. This bit pattern is called a chip (or chipping code). Even if one or more bits in the chip are damaged during transmission, statistical techniques embedded in the receiver can recover the original data without the need of retransmission. To an unintended receiver, DSSS appears as low power wideband noise and is rejected (ignored) by most narrowband receivers. However, to an intended receiver (i.e. another wireless LAN endpoint), the DSSS signal is recognized as the only valid signal, and interference is inherently rejected (ignored).
- FHSS (Frequency Hopping Spread Spectrum) FHSS continuously changes (hops) the carrier frequency of a conventional carrier several times per second according to a pseudo-random set of channels. Because a fixed frequency is not used, and only the transmitter and receiver know the hop patterns, interception of FHSS is extremely difficult.

- Infrastructure Network An infrastructure network is a group of computers or other devices, each with a Wireless Adapter, connected as an 802.11 wireless LAN. In infrastructure mode, the wireless devices communicate with each other and to a wired network by first going through an access point. An infrastructure wireless network connected to a wired network is referred to as a Basic Service Set (BSS). A set of two or more BSS in a single network is referred to as an Extended Service Set (ESS). Infrastructure mode is useful at a corporation scale, or when it is necessary to connect the wired and wireless networks.
- Spread Spectrum Spread Spectrum technology is a wideband radio frequency technique developed by the military for use in reliable, secure, mission-critical communications systems. It is designed to trade off bandwidth efficiency for reliability, integrity, and security. In other words, more bandwidth is consumed than in the case of narrowband transmission, but the trade off produces a signal that is, in effect, louder and thus easier to detect, provided that the receiver knows the parameters of the spread-spectrum signal being broadcast. If a receiver is not tuned to the right frequency, a spread-spectrum signal looks like background noise. There are two main alternatives, Direct Sequence Spread Spectrum (DSSS) and Frequency Hopping Spread Spectrum (FHSS).
- SSID A Service Set Identification is a thirty-two character (maximum) alphanumeric key identifying a wireless local area network. For the wireless devices in a network to communicate with each other, all devices must be configured with the same SSID. This is typically the configuration parameter for a wireless PC card. It corresponds to the ESSID in the wireless Access Point and to the wireless network name. See also Wireless Network Name and ESSID.
- WEP (Wired Equivalent Privacy) A data privacy mechanism based on a 64-bit or 128-bit or 152-bit shared key algorithm, as described in the IEEE 802.11 standard. To gain access to a WEP network, you must know the key. The key is a string of characters that you create. When using WEP, you must determine the level of encryption. The type of encryption determines the key length. 128-bit encryption requires a longer key than 64-bit encryption. Keys are defined by entering in a string in HEX (hexadecimal using characters 0-9, A-F) or ASCII (American Standard Code for Information Interchange alphanumeric characters) format. ASCII format is provided so you can enter a string that is easier to remember. The ASCII string is converted to HEX for use over the network. Four keys can be defined so that you can change keys easily.
- Wi-Fi A trade name for the 802.11b wireless networking standard, given by the Wireless Ethernet Compatibility Alliance (WECA, see http://www.wi-fi.net), an industry standards group promoting interoperability among 802.11b devices.
- WLAN (Wireless Local Area Network) A group of computers and associated devices communicate with each other wirelessly, which network serving users are limited in a local area.
- WPA (Wi-Fi Protected Access) A wireless security protocol uses TKIP (Temporal Key Integrity Protocol) encryption, which can be used in conjunction with a RADIUS server.